## **PowerSchool Online Report Card Instructions**

To access your child's online report card, follow the steps below:

- Log into PowerSchool Parent Portal at <a href="https://powerschool.lmsd.org">https://powerschool.lmsd.org</a>.
  - NOTE: If you have not setup a new parent account, you must do that first.
     Click on "Account Creation Instructions PDF" and follow these instructions to setup your PowerSchool Parent account.
- Once you are in PowerSchool, on the left hand side under "Navigation," click on "Elementary Report Card."

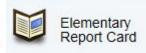

• To view or print the report card, click on the name of the report card.

Lower Merion School District has moved to online Report Cards for Grades K-12. To view and/or print your report card, click the link below. The link will open the report card in a new screen that can be printed.

For questions please contact your student's school.

**Grade 4 Report Card** 

• Printing the report card has been tested using the Google Chrome browser. Print clarity and quality may vary depending on the browser used to access the report card and the printer used to print the report card. We recommend printing the report card with headers and footers turned off and background graphic turned on in landscape layout, which can be selected through your browser's print settings.